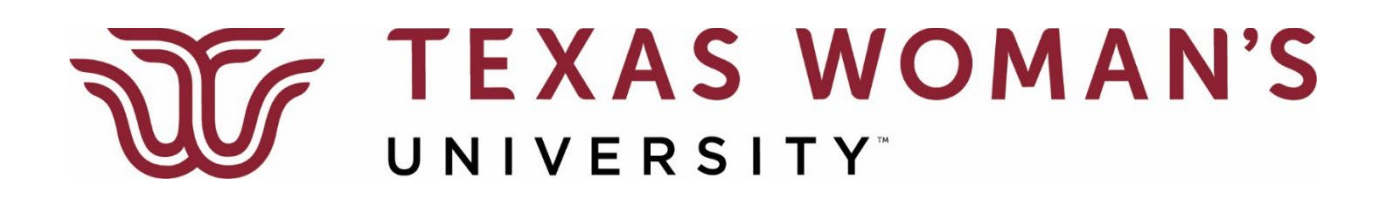

## **Instructions to Retrieve Additional Tickets**

- 1. Navigate to [https://twugradtickets.universitytickets.com/.](https://twugradtickets.universitytickets.com/) Please Note: Use Google, Microsoft Edge, or Firefox.
- 2. Click on Log In/Register

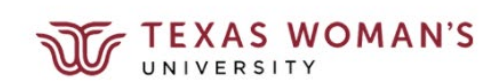

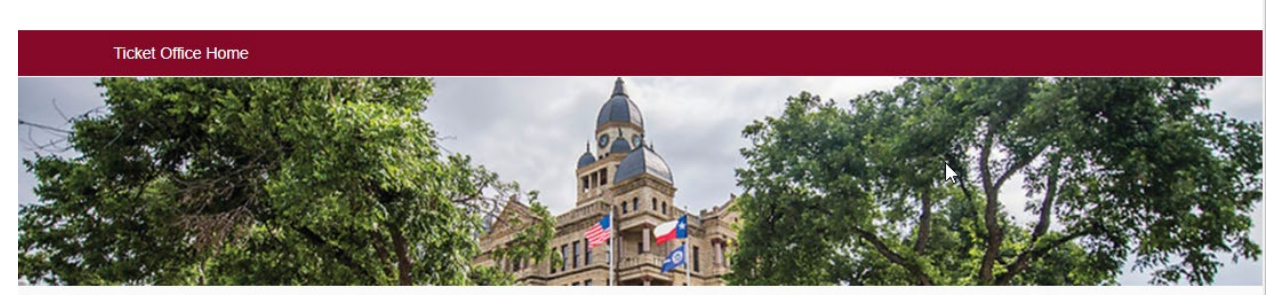

Log In / Register

- 3. Select Student Login and sign in using your TWU credentials
	- Student Login
- 4. Select Get Tickets

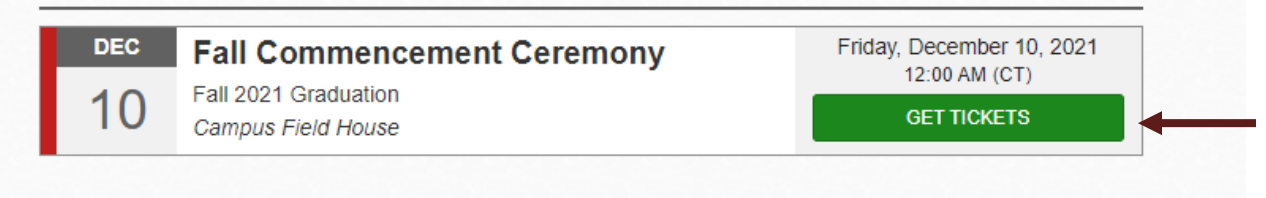

5. Select the number of tickets (up to 2) you need from the drop-down box in the Additional Tickets section and then click Select Seats.

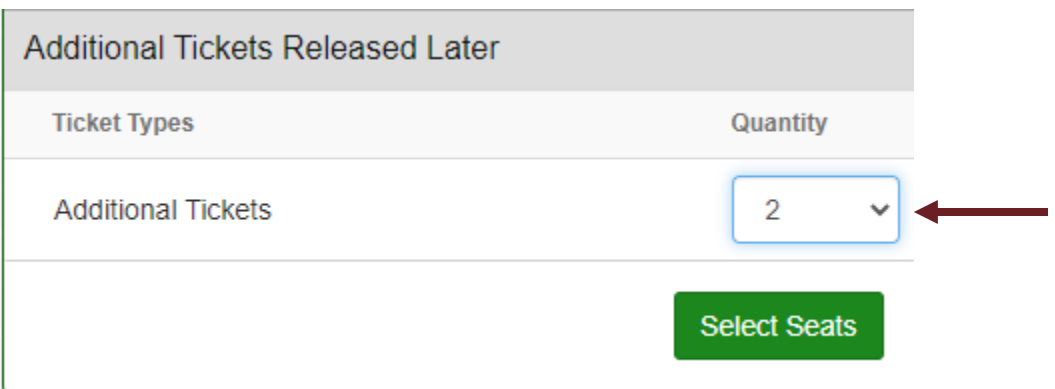

6. Follow the checkout process to reserve your tickets.

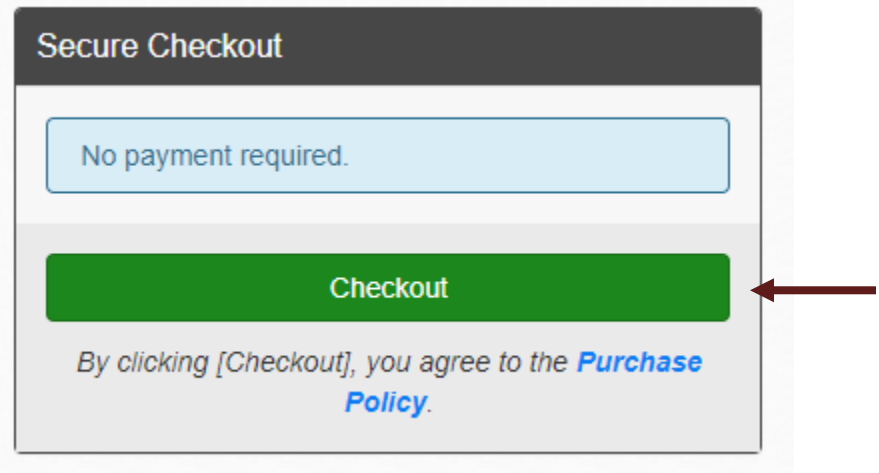

7. Summary of Reservation Screen will appear with your tickets to download and print or send to an individual via mobile. You will also receive a confirmation email with your tickets.

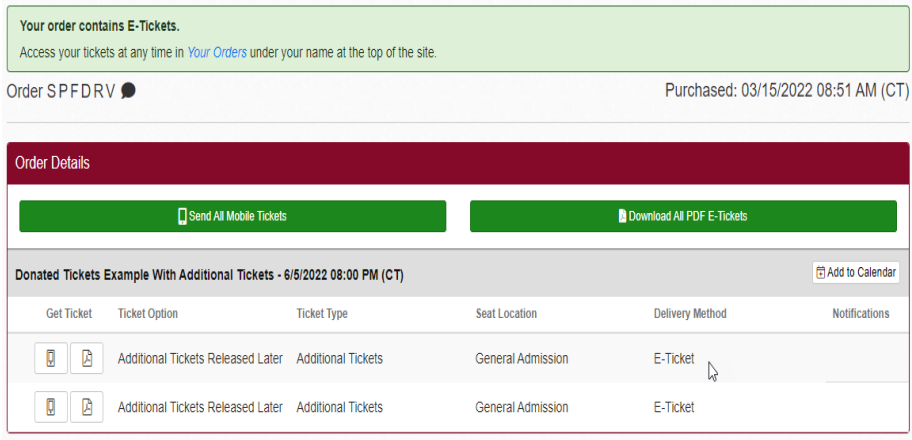

8. You can access your tickets at any time by clicking on the drop down arrow next to your name in the upper right hand corner of the screen and selecting Your Orders.

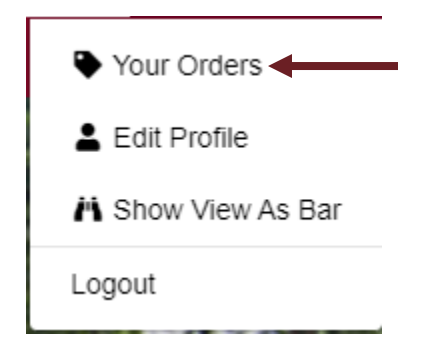

## **IMPORTANT**

- 1. Please print each ticket. **Each guest will need a separate, unique ticket for entry.**
- 2. All tickets will have a bar code needed for entry into the ceremony. Upon entry, the barcode will be scanned and will no longer be valid for entry after being scanned. **Please keep in mind that** tickets are ceremony-specific.
- 3. Guests should plan to be seated **10 minutes prior to the start of the ceremony**.
- 4. Children under the age of 3 (sitting on the lap of a parent) will not need a ticket